## 電子証明書取得・更新アプリご利用マニュアル

### 3.電子証明書の更新編

(1)ブラウザの事前設定(ポップアップブロック)

#### ・マイクロソフトEdgeの場合

 ①右上の「・・・」をクリックします。  $\leftarrow \begin{array}{ccc} \begin{array}{ccc} \begin{array}{ccc} \mathbb{C} & \begin{array}{ccc} \mathbb{C} & \end{array} & \text{https://www.kagin.co.jp/houjin/payment\_service.html} \end{array} \end{array} \end{array} \right. \end{array}$  $\begin{picture}(60,6) \put(0,0){\vector(0,1){10}} \put(15,0){\vector(0,1){10}} \put(15,0){\vector(0,1){10}} \put(15,0){\vector(0,1){10}} \put(15,0){\vector(0,1){10}} \put(15,0){\vector(0,1){10}} \put(15,0){\vector(0,1){10}} \put(15,0){\vector(0,1){10}} \put(15,0){\vector(0,1){10}} \put(15,0){\vector(0,1){10}} \put(15,0){\vector(0,1){10}} \put(15,0){\vector(0,$ Y Yahoo! JAPAN G Google (◎ 鹿児島銀行 店舗·ATM検索 お問い合わせ ENGLISH  $\alpha$ 音声読み上げ (1) 文字 (中) 大 色合い (長津) 1 2 3 ウ カ州フィナンシャルグループ % 肥後銀行 ウ カ州FG証券 ウ カ州デジタルソリューションズ △ 総合トップ 事業者のお客さま 鹿児島銀行について 個人のお客さま 採用情報 総合TOP > 事業者のお客さま > 決済サービス 決済サービス

#### ②メニューが表示されたら「設定」をクリック

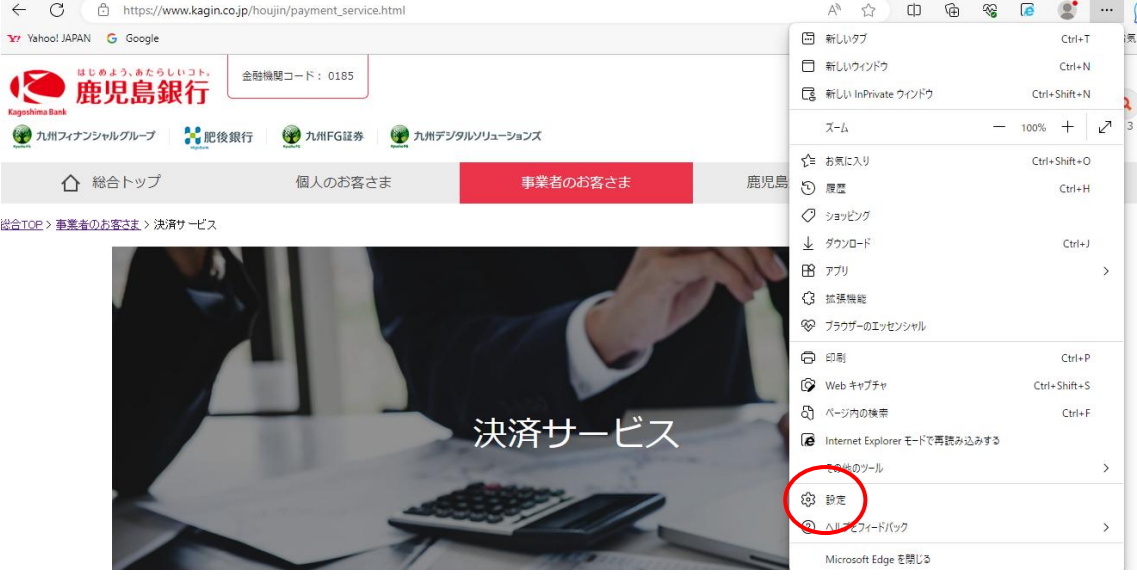

③設定メニューの「Cookie サイトのアクセス許可」し、「ポップアップとリダイレクト」 をクリック

|                                                                    | サイトでのモーションセンサーと光センサーの使用を許可する                                    |               |
|--------------------------------------------------------------------|-----------------------------------------------------------------|---------------|
| 設定<br>Q 設定の検索                                                      | 通知<br>₽<br>常に確認する                                               | $\rightarrow$ |
| プロファイル<br>8<br>□ プライバシー、検索、サービス                                    | <b>JavaScript</b><br>பெ<br>許可済み                                 | $\rightarrow$ |
| ⊙ 外観<br>□ サイドバー                                                    | イメージ<br>⊠<br>すべて表示                                              | $\rightarrow$ |
| [スタート]、 [ホーム]、 および [新規] タブ<br>⊞<br><b>② 共有 コピーマヨリルト</b>            | ポップアップとリダイレクト<br>Ø<br>許可済み                                      | $\rightarrow$ |
| B Cookie とサイトのアクセス許可<br>みんこのブラウザー<br>ಡ<br>↓ ダウンロード                 | 押し付けがましい広告<br>同<br>ブロック済み                                       | $\rightarrow$ |
| 器 ファミリー セーフティ<br>言語<br>과                                           | バックグラウンド同期<br>$\circ$<br>最近閉じたサイトでデータの送受信の完了を許可する               | $\rightarrow$ |
| プリンター<br>⊝<br>□ システムとパフォーマンス<br>n<br>設定のリセット<br>□ スマートフォンとその他のデバイス | 自動ダウンロード<br>$\downarrow$<br>サイトが複数のファイルを自動的にダウンロードしようとしたときに確認する | $\rightarrow$ |
|                                                                    | プロトコル ハンドラー<br>$\infty$<br>サイトがプロトコルの既定のハンドラーとなることを求めることを許可する   | $\rightarrow$ |

④「ブロック済(推奨)」を白色に黒点に設定します。

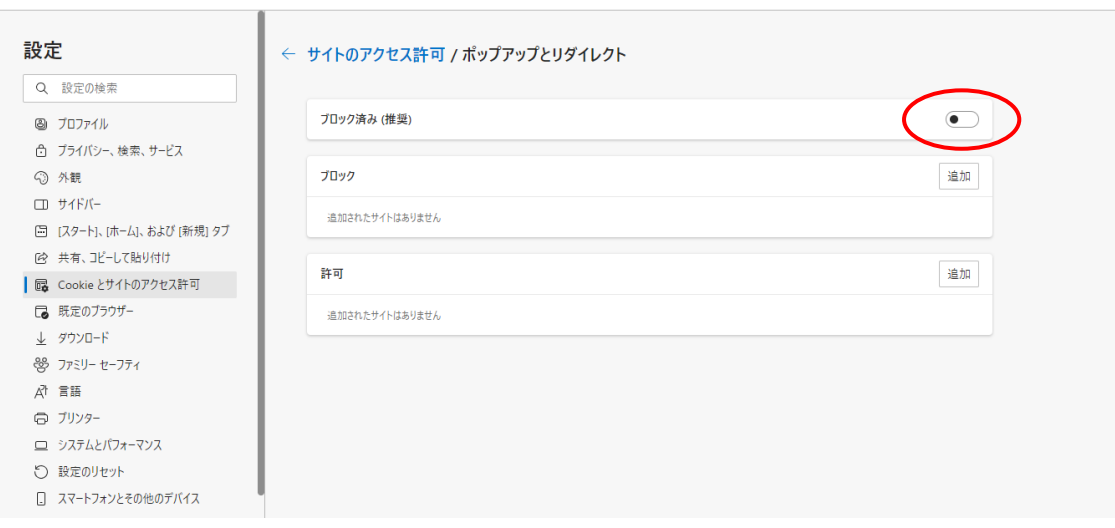

#### ・Google Chrome の場合

①右上の設定(縦3つの・)をクリック

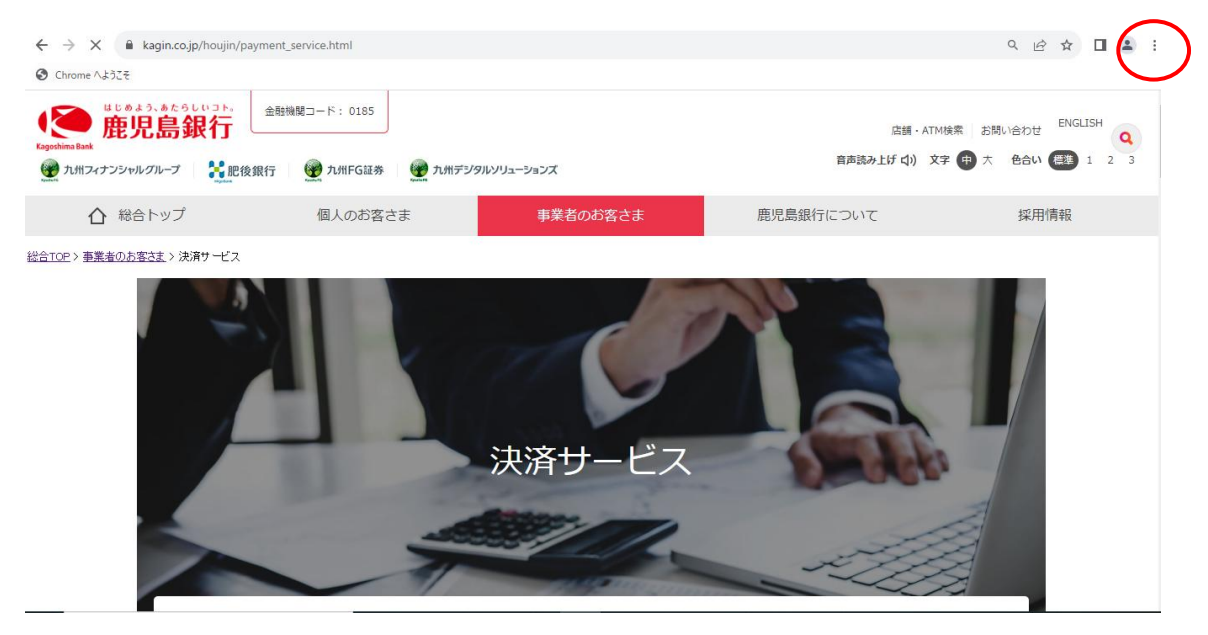

#### ②メニューが表示されたら「設定」をクリック

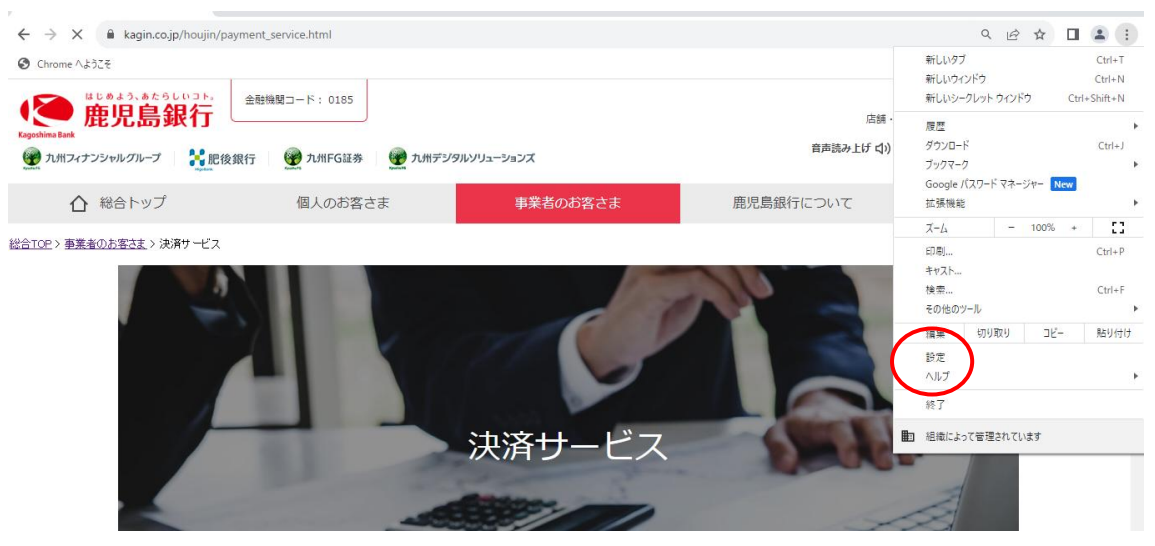

③設定メニューの「プライバシーとセキュリティー」をクリックし、「サイトの設定」を クリック

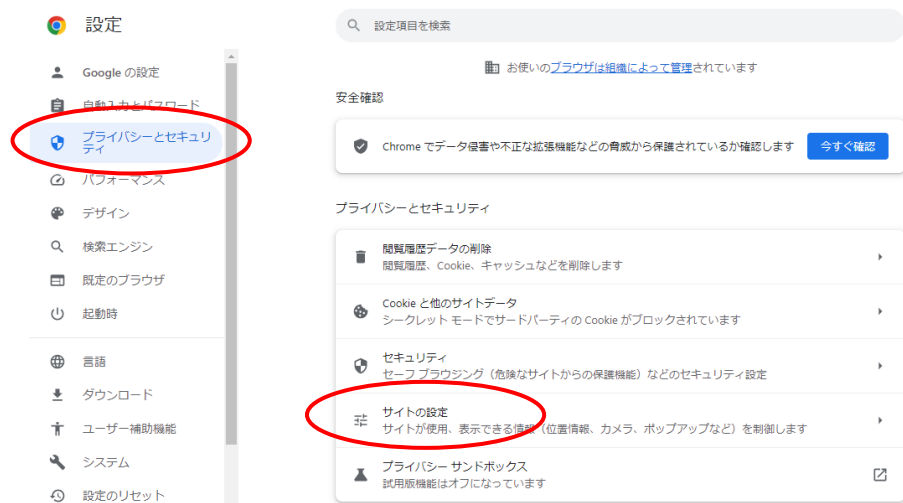

#### ④「ポップアップとリダイレクト」をクリック

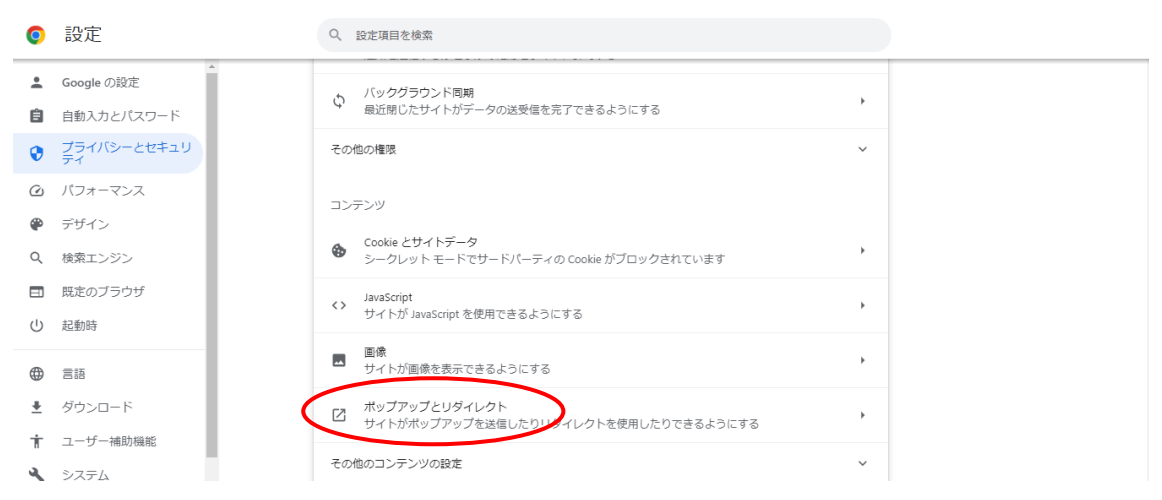

 ⑤「サイトがポップアップを送信したりリダイレクトを使用したりできるようにする」 にチェックにを入れます。

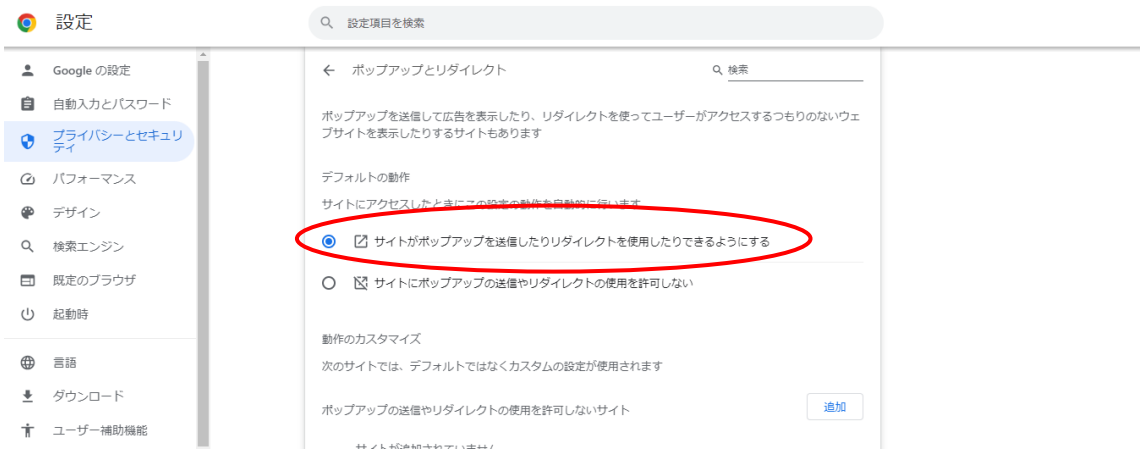

(2)電子証明書方式ログイン画面よりログイン

|事業者向けインターネットバンキング (FB-WEBサービス)

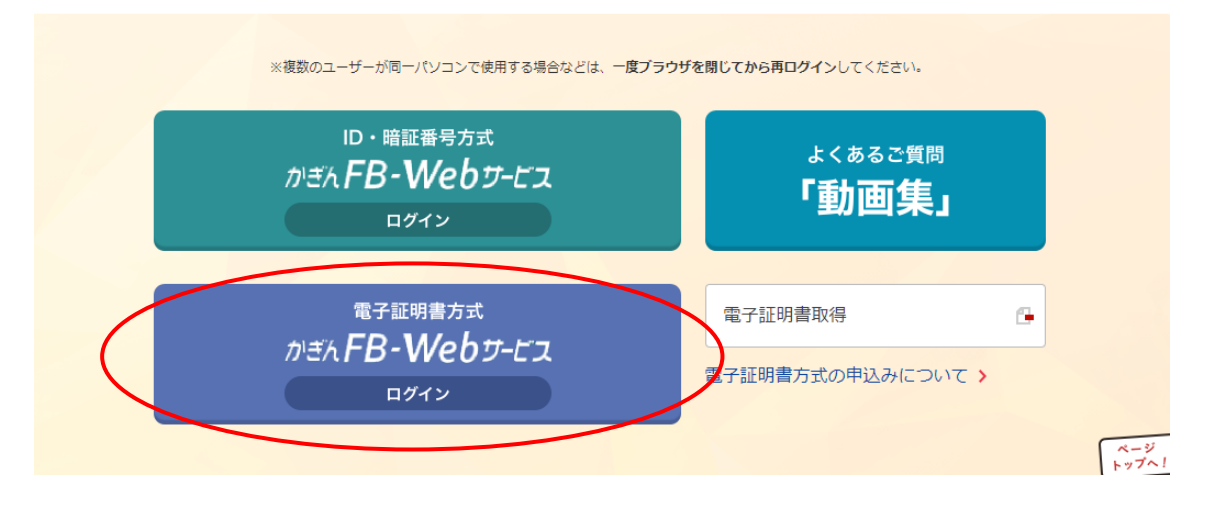

(3)電子証明書メニューの「更新」ボタンをクリック

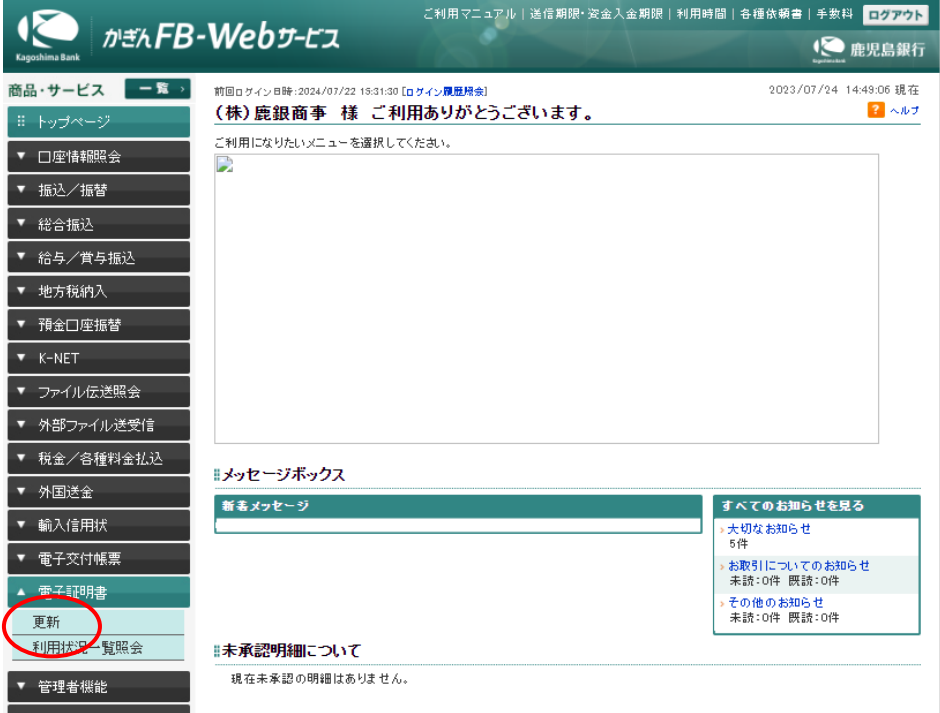

(4)電子証明書取得・更新アプリのインストール

①アプリインストール済のお客様は次(項番(5))へお進みください。

②アプリをインストールしていないお客様は事前に「こちら」をクリックし、アプリ のインストールをお願いいたします。アプリのインストール方法につきましては、 マニュアル(「1.電子証明書取得・更新アプリインストール編」)をご確認くださ い。

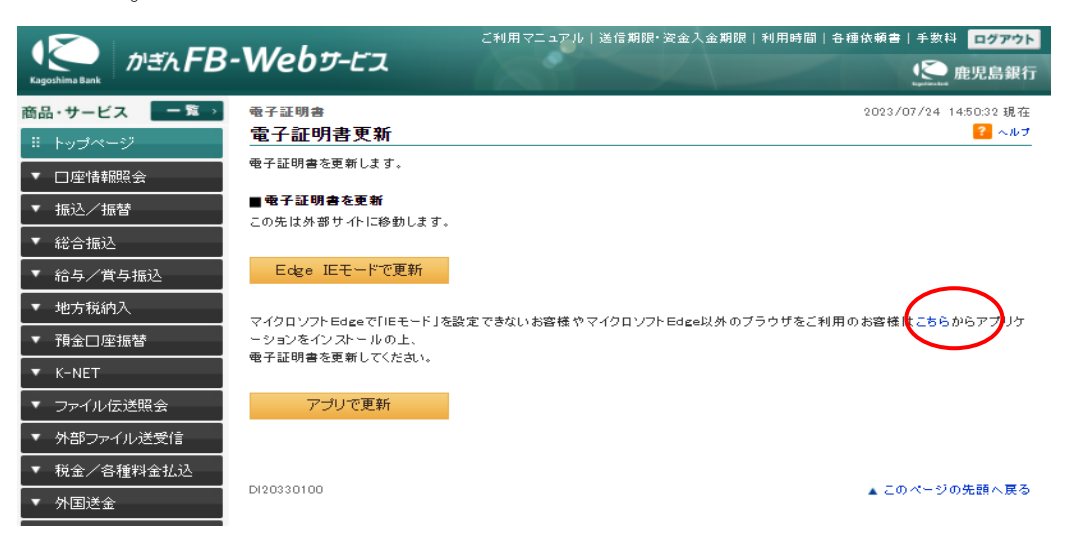

(5)アプリのインストール後電子証明書更新画面で「アプリで更新」ボタンをクリック

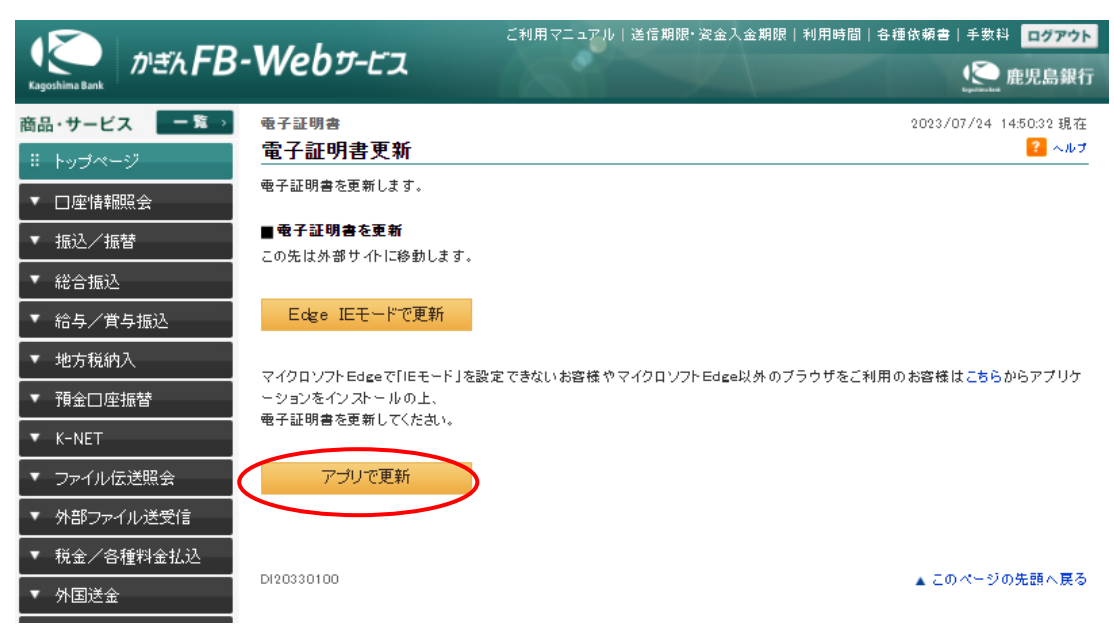

(6)デジサート社の電子証明更新画面が表示されるため「続行」ボタンをクリック

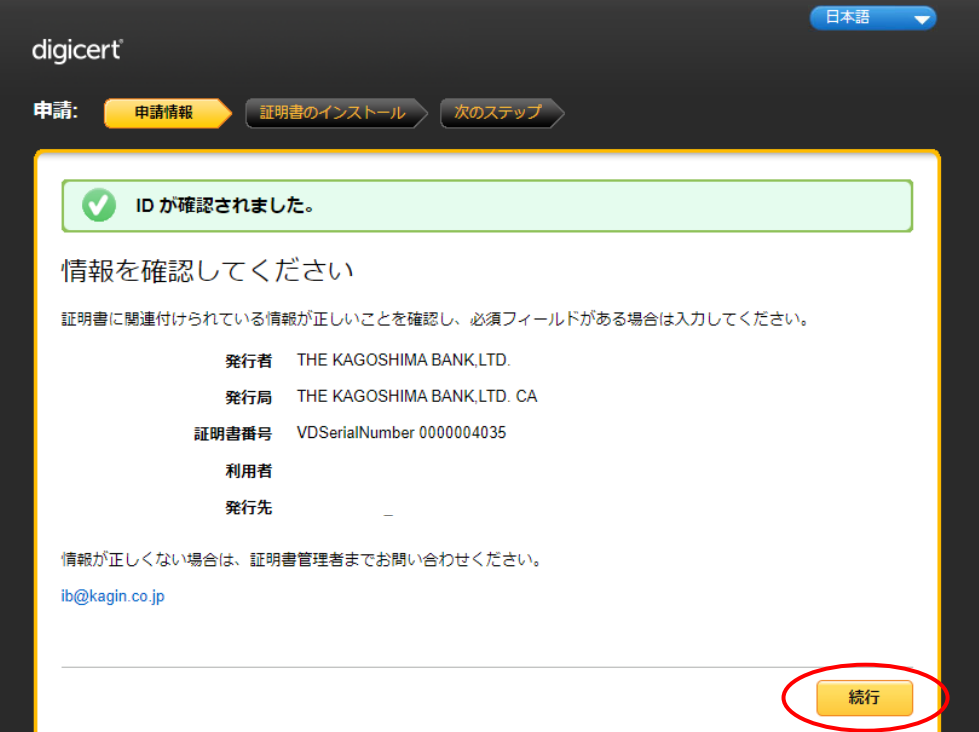

(7)証明書インストール画面にて「証明書のインストール」ボタンをクリック

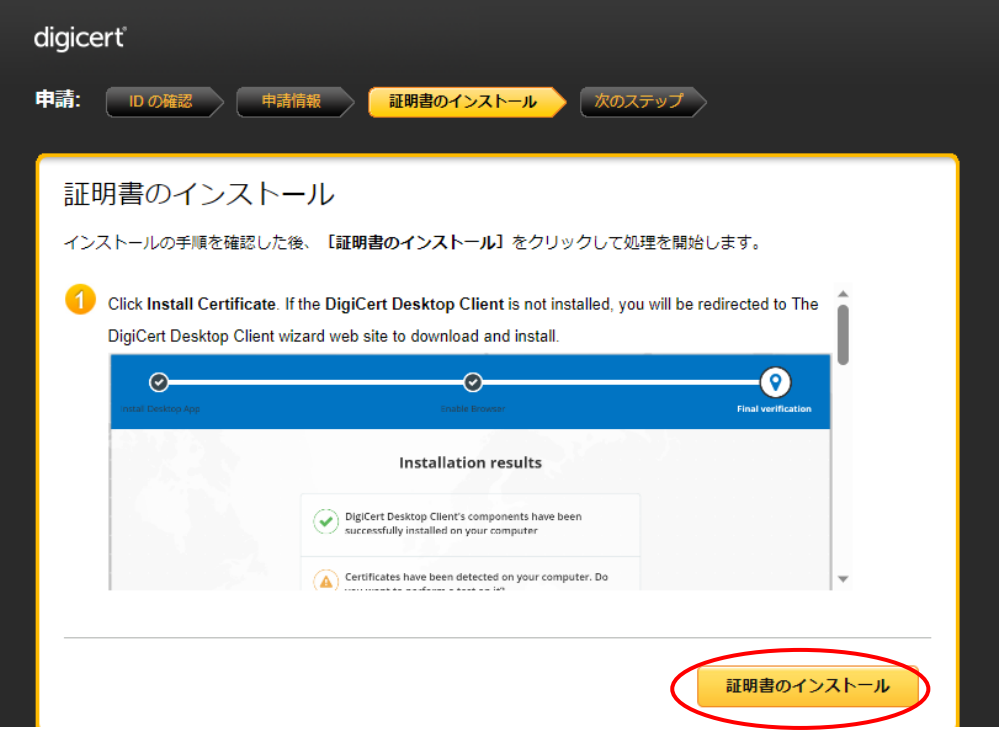

(8)証明書が正常にインストールされましたと表示されましたら更新は完了です。

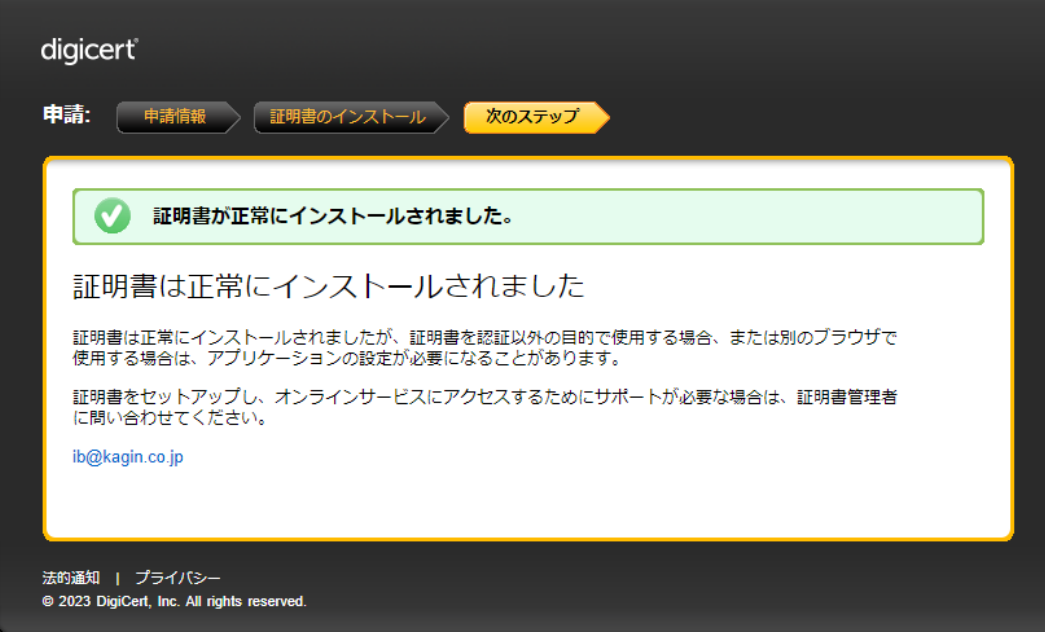

G

(9)電子証明書方式ログイン画面より再度ログインをお願いします。

# |事業者向けインターネットバンキング (FB-WEBサービス)

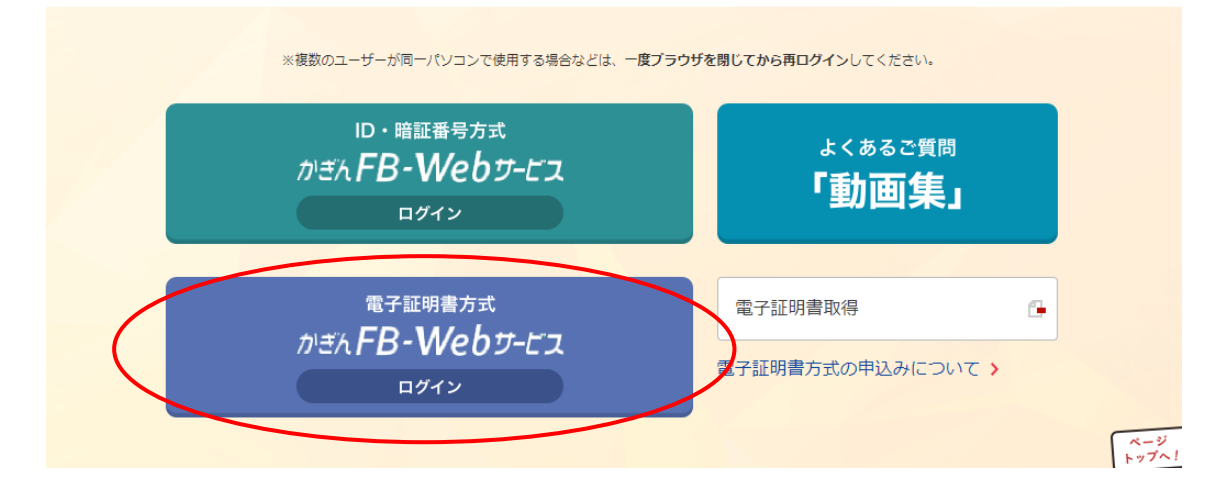